# **EDGEWIZARD TUTORIAL**

This tutorial is intended as an introduction to EdgeWizard. Use it to become familiar with the tools and effects available. The following pages take you through the key features of EdgeWizard including:

- · Global and local effects
- Edge Direction (inner/outer/center)
- Different edge effects, including the Quick Edge, the Gaussian Edge and the Variable Color Edge
- Pixel Edge Brush for editing a mask
- Save selections or export as Photoshop 8-bit Quick Masks
- Preview transitional edges

#### Installation

Install the plug-in into Photoshop's plugins folder (if you have any problems, please see "Installation" in Chapter 2).

#### NOTE

For the purposes of this tutorial, wherever Photoshop is stated, you may substitute any parent application that supports the Photoshop 3.0 API or above.

After you have installed the the plug-in, EdgeWizard will appear in the Filter menu under the title "Chroma Graphics."

# QUICK START PREVIEW:

Apply a simple edge to a basic mask

- In Photoshop, open any image and select a portion of the image. Under your Filter menu, find "Chroma Graphics" and choose "EdgeWizard." The selection is now displayed as a mask in EdgeWizard.
- 2. Click on the Gaussian Edge tool.
- 3. In the basic properties window, there is a pop-up menu titled "Direction." Choose Inner.

- 4. Next to the direction, enter the edge width as 10 pixels.
- The globe button beside the edge width will create a global edge application.
   Click on the globe now to apply a gaussian edge of 10 pixels in an inner direction to the entire mask.
- 6. A soft edge has been applied to the mask. Before you click OK to send the altered mask back to Photoshop, let's continue with a demonstration of the local application of edge effects.
- Click "undo" (Cmd/Ctrl "Z".) Leave
  the settings as they are and check that
  the Gaussian brush is still selected.
  In the brush size dialog, enter in
  20 pixels using the up and down
  arrow buttons.
- 8. The local brush application is a revealer of a global effect. Stroke completely over the mask edge you wish to affect. You should typically have the brush size at least if not greater than the edge width, or you will need to click and drag more than is necessary to reveal the entire edge effect.

 Apply the Gaussian edge effect to local areas of the mask by clicking and dragging along the mask edge. Click "OK" to send the altered mask back to Photoshop.

## **TUTORIALS**

#### NOTE

For the following tutorials, images are included on the EdgeWizard disk: beachEW.psd, trackEW.psd, fruitEW.psd, and desertEW.psd. Previously created masks are also saved separately as beachmask.tif and trackmask.tif.

#### NOTE:

Masks may be loaded into EdgeWizard through Photoshop by creating an active selection or opened while in EdgeWizard by clicking on the "Load Mask" button.

#### **Tutorial 1**

This tutorial shows you how to create a basic edge effect in EdgeWizard using the Gaussian Edge tool. It also compares the edge created in EdgeWizard to conventional edge effects created in Photoshop.

 Open the image beachEW.psd (in the tutorial folder).

- 2. Go to the select menu and choose "load selection." Choose beachmask from the menu and click OK.
- 3. The beach image now has an active selection.
- 4. In the Filter menu, choose "EdgeWizard" under the title "Chroma Graphics."
- 5. At the bottom of the window are the mask display options for viewing the mask in EdgeWizard. Hit the "x" on your keyboard to quickly switch back and forth between Masked IN and Masked OUT. Return the mask display to Masked IN.

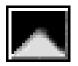

- 6. Click on the Gaussian Edge tool. Change the brush size to 15 using the arrow buttons.
- Click off the dither check box, choose "inner" for the direction and change the edge width to 2 pixels using the up and down arrows.

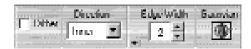

- 8. Click on the globe to apply the edge effect to the entire mask. Choose "Mask Only" from the Mask Display and zoom in to view the results of the edge effect on the mask.
- 9. Click "OK" to send the altered mask back to Photoshop.
- 10. Choose "Copy" from the edit menu in Photoshop (or use Cmd/Ctrl "C".)
- 11. Open the image desertEW.psd.
- Paste (Cmd/Ctrl "V") the woman from the beach into the desert background.
   Use Photoshop's Move tool to position the woman within the image.

## Take it further

 To compare the edge created in EdgeWizard with no edge or with conventional feathering, return to the beach image and deselect the current selection. Then load the selection beachmaskEW. Copy and return to the desert image. Paste the selection and use the Move tool to reposition.

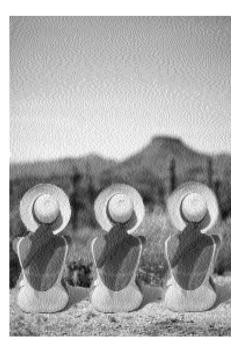

- 2. Return to the beach image where the selection is still active. Under the Select menu, choose "Feather" and set a radius of 2 pixels. Click "OK." Copy and return to the desert image. Paste and use the Move tool in Photoshop to position the woman beside the others.
- 3. Compare an edge created in EdgeWizard with a feathered edge and no edge.

### **Tutorial 2**

This tutorial shows you how to apply edge effects locally with a brush using the Gaussian Edge tool and the Quick Edge

tool. It also demonstrates how to directly edit larger portions of your mask using the Pixel Edge Brush tool to create realistic effects.

- Open or revert the image beachEW.psd in the Tutorial folder. Go to the select menu and choose "load selection." Choose beachmask from the menu and click OK.
- Open EdgeWizard from the filter menu under the title "Chroma Graphics." The selection is now displayed as a mask in EdgeWizard.

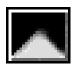

- 3. Click on the Gaussian Edge tool.
- 4. Click on the triangle under brush size for the brush options: Shape, Opacity and +/- Edge.
- 5. Opacity changes the strength or transparency of the effect. The +/- Edge refers to the softness around the brush. When this is 0%, the edge is hard. Maximum softness is 100% Experiment with these sliders and view the results in the brush preview window under the toolbar.

 Return the Opacity and the +/- Edge to 0% and set the Brush size to 25.
 Close the Brush Options window.

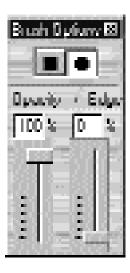

7. In the basic properties window, click the Dither button off, choose "Inner" for the direction and an Edge Width of 2 pixels.

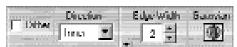

8. Zoom in a bit. Click back on the Gaussian Edge tool. Brush over the edge of the mask using the Gaussian Edge tool cursor to cover the entire edge. Begin at the right shoulder under the hat and continue around, applying

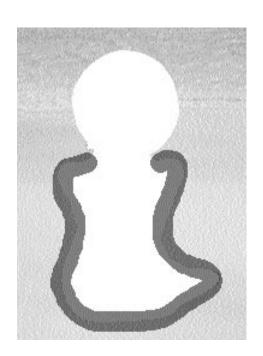

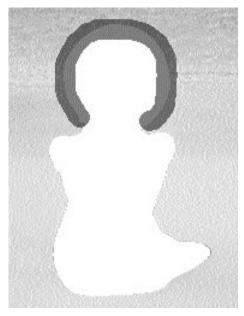

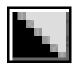

- To apply a different edge to the hat, click on the Quick Edge tool.
- 10. Choose an outer direction.
- 11. Begin where the Gaussian edge left off and apply the new edge to the hat by clicking and dragging with the Quick Edge tool.
- 12. Choose from the different mask display options to preview the effect (Mask only, Mask OUT White etc.)
- 13. Click "OK" to send the mask back to Photoshop.
- 14. Choose "Copy" from the edit menu in Photoshop (or use Cmd/Ctrl + C.)
- 15. Open the image desertEW.psd.
- 16. Paste (Cmd/Ctrl + V) the woman from the beach into the desert background. Use Photoshop's Move tool to position the woman within the image.

#### Take it further

- Notice that the shadow against the background should actually appear more transparent for a realistic effect.
- Return to the beach image in Photoshop with the selection

- still active.
- 3. Open EdgeWizard from the Filter menu under the title "Chroma Graphics."
- Choose "Mask Only" from the mask display options to see the edge that already exists.
- 5. Change the display to "Masked OUT White."

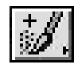

- 6. Click on the minusPixel Edge Brush(-) (Shift B). Changethe brush size to 15using the arrow buttons.
- Click on the arrow under brush size.
   Change the opacity to 50% and the +/edge to 0%. Close the Brush
  Options window.
- 8. Zoom into the shadow area of the image. Click on the Pixel Edge Brush tool and drag once around the entire shadow, carefully following the contours where the shadow and the woman's body meet. It is important to keep the mouse down the entire time, as several strokes would build on each other, possibly creating a less realistic result.

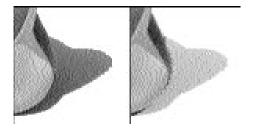

- Click on the Gaussian Edge tool. Choose "center" for the direction and an edge width of 14 pixels using the arrow buttons.
- 10. With a brush size of 25, carefully brush around the perimeter of the shadow (not where it meets the woman's body) to soften the edge.
- 11. Change the Gaussian edge width to 2 pixels.

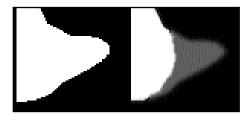

- 12. With a brush size of 9 carefully stroke the area of the mask where the edge of the woman meets the shadow.
- 13. Click "OK" to send the mask back to Photoshop.
- 14. Open the image desertEW.psd.
- 15. Choose "Copy" from the edit menu in Photoshop (or use Cmd/Ctrl + C).
- 16. Paste (Cmd/Ctrl + V) the woman from the beach into the desert background. Use Photoshop's Move Tool to position the woman within the image. Move the woman so that the shadow rests on the ground. Changing the shadow in EdgeWizard creates a more natural result.

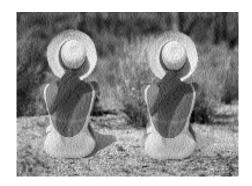

#### **Tutorial 3**

This tutorial shows you how to create a seamless edge on a difficult image. Using the Variable Color Edge tool in conjunction with the Gaussian Edge tool, you will see how EdgeWizard's tools may be used to create a natural edge on hair.

- In Photoshop, open the image TrackEW.psd. Make sure you are are on the track layer.
- From the Select menu choose "load selection" and open the "Track Mask" channel (not "Track Transparency.") Click "OK."
- 3. Note the Background is selected. Open EdgeWizard, under the title "Chroma Graphics", from the Filter Menu.

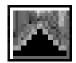

- Click on the Variable Color Edge tool. Your brush size should be 45.
- Click on the triangle to open the Pro Pane under the basic properties for more edge options including: Edge Direction, Fall Off, Threshold and Dither.

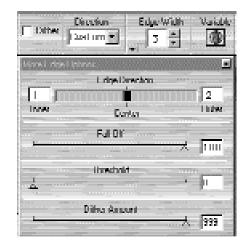

6. Change the edge direction to 1 inner and 2 outer. The edge direction now reads "custom" when the values of inner and outer are not equal or not in one direction. The Fall Off should equal 100 and the Threshold should equal 0. Leave Dither at its default setting. In the Properties make sure the dither option is not checked. Close the Pro Pane window.

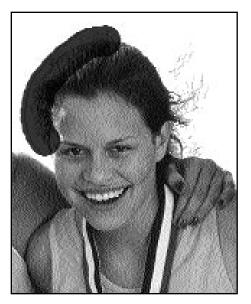

- Stroke at the left hand side of the hair with your Variable Color Edge tool.
   Stop at the top of the head (see figure above).
- 8. Adjust your Variable Color Edge brush setting to an edge width of 2 and a direction of outer.

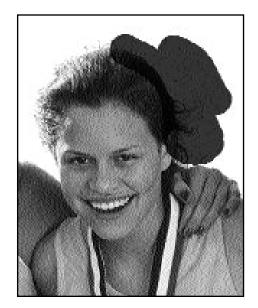

- 9. Finish the rest of the right hand side of her head encompassing all the fly away pieces.
- 10. Click on the Gaussian Edge tool.
- 11. Set an edge width of 2 pixels and a direction of outer.

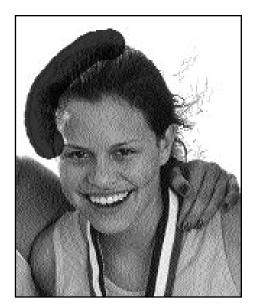

- 12. Set brush size to 35 and brush the shoulder and face areas on the left side of the image and the shoulder, then the hand and arm areas on the right side of the image. (see figure above).
- 13. Change the edge width setting to1 outer and retain the rest of the previous settings.

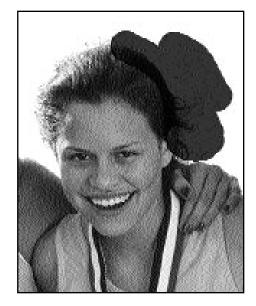

- 14. Click on the fly away hairs on the right hand side until wispy not crispy.
- 15. Click "OK" to return the altered mask to Photoshop.
- 16. Press the Backspace/Delete key and then deselect (ctrl/cmd "D") the image to view your results against the blend in the background.

Please Note: No specific edge is necessarily "right" for an image. The tools in EdgeWizard offer the flexibility to use more than one edge in the same image. Experiment with the different edges and settings and use the mask display options to see the possibilities.

#### **Tutorial 4**

This tutorial shows you the results of a variety of edge effects. Different combinations of the tools in EdgeWizard may be applied to your own images to create the edge you want. (Remember, there is no one "right" edge for any image, so experiment and get creative!)

- 1. Open the fruitEW.psd image in Photoshop.
- 2. Load the selection "flower."
- 3. Open EdgeWizard from the Filter menu.
- 4. Click on the Gaussian tool.
- 5. Choose inner as the direction and an edge width of 2 pixels. Click on the globe.

- Click OK to return to Photoshop. Copy, open the desert image and paste the flower anywhere on the background.
- Return to the fruit image in Photoshop and use Ctrl/Cmd + D to deselect any active selections. Load the selection "flower" again and open EdgeWizard. Repeat steps 6 and 7 using:
- Quick Edge, inner direction, global application
- Variable Edge, center direction, edge width of 2 pixels, global application
- Gaussian, inner direction, edge width of 20 pixels, global application
- Gaussian, dither on (under the triangle, set dither amount to 50), inner direction, edge width of 20 pixels, global application

Gaussian, center direction, edge width of 40, global application

Continue to use different combinations.

Compare the different edges of the flowers on the desert background.

#### Take it further

- For specialized effects in combination with MagicMask, cancel all selections in Photoshop and open the desert image.
- Make a rectangular mask with the marquee tool in a center portion of the image.
- Choose EdgeWizard from the Filter menu under the title "Chroma Graphics."
- 4. Switch to MagicMask by clicking on the first button above the tools.
- Click on the Nudge tool with a brush size of 25 and choose the center option on the basic properties window.
   Click and drag moving the brush in and out along the edge to create a distorted effect.
- 6. Switch back to EdgeWizard.
- 7. Click on the Variable Color Edge tool.
- 8. Choose Center for the direction and an edge width of 10 pixels. Click on the globe.

- To soften the edge, click on the Gaussian tool. Choose center for the direction, dither off, and click on the globe. Click the "Invert" button. Use the Mask display option to view the unique effect.
- Click "OK" to return to Photoshop.
   Hit the delete key to edit your image.

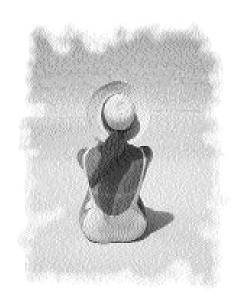